# Firepower Device Manager에서 Syslog 구성 및 확인

## 목차

소개 사전 요구 사항 요구 사항 설정 다음을 확인합니다. 문제 해결

## 소개

이 문서에서는 FDM(Firepower Device Manager) 내에서 Syslog를 구성하는 방법에 대해 설명합니 다.

## 사전 요구 사항

### 요구 사항

다음 주제에 대한 지식을 보유하고 있으면 유용합니다.

- Firepower 위협 방어
- 데이터를 수집하기 위해 Syslog 소프트웨어를 실행하는 Syslog 서버

## 설정

1단계. 기본 Firepower Device Manager(Firepower 디바이스 관리자) 화면의 오른쪽 아래에 있는 System Settings(시스템 설정) 아래에서 Logging Settings(로깅 설정)를 선택합니다.

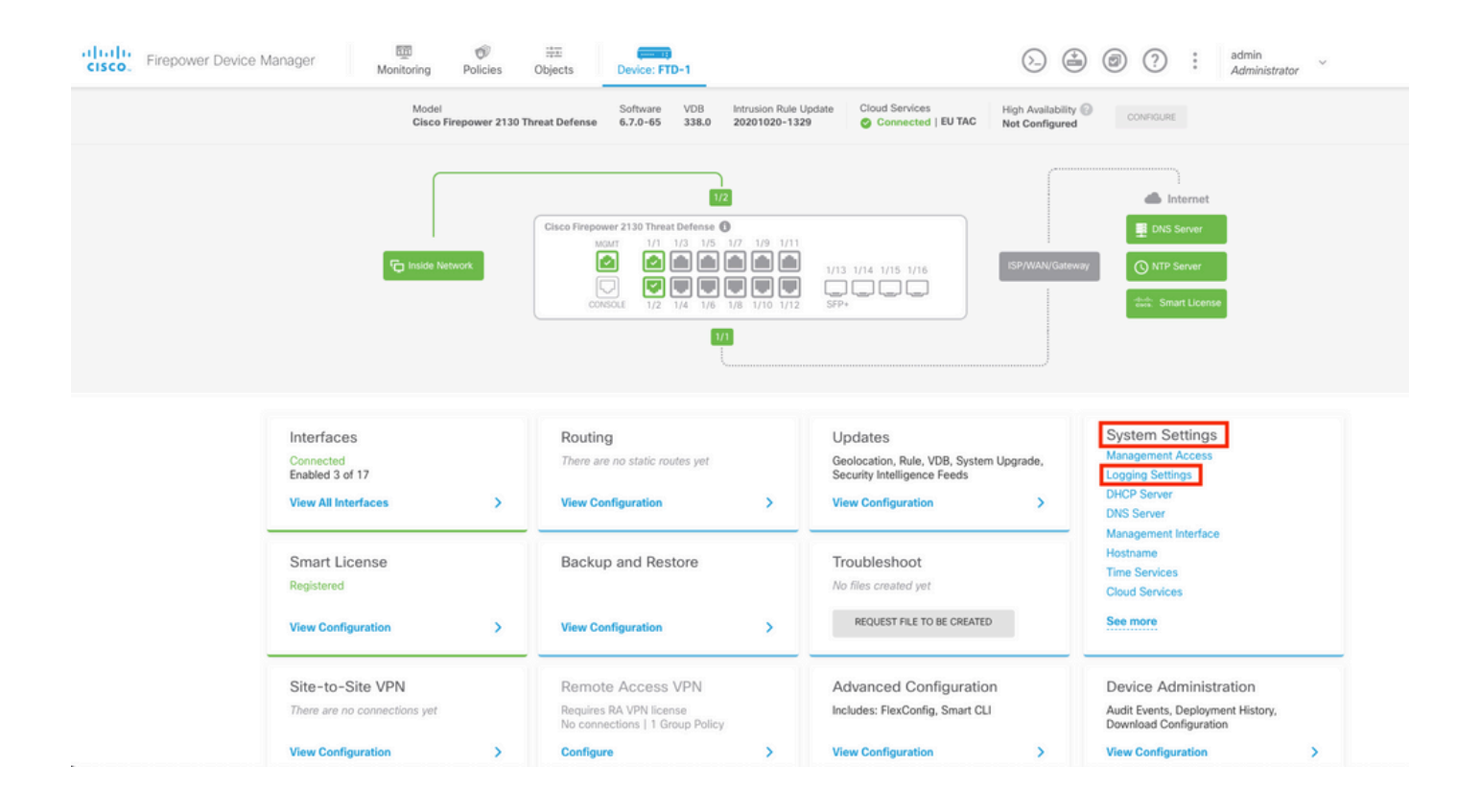

2단계. System Settings(시스템 설정) 화면의 왼쪽 메뉴에서 Logging Settings(로깅 설정)를 선택합 니다.

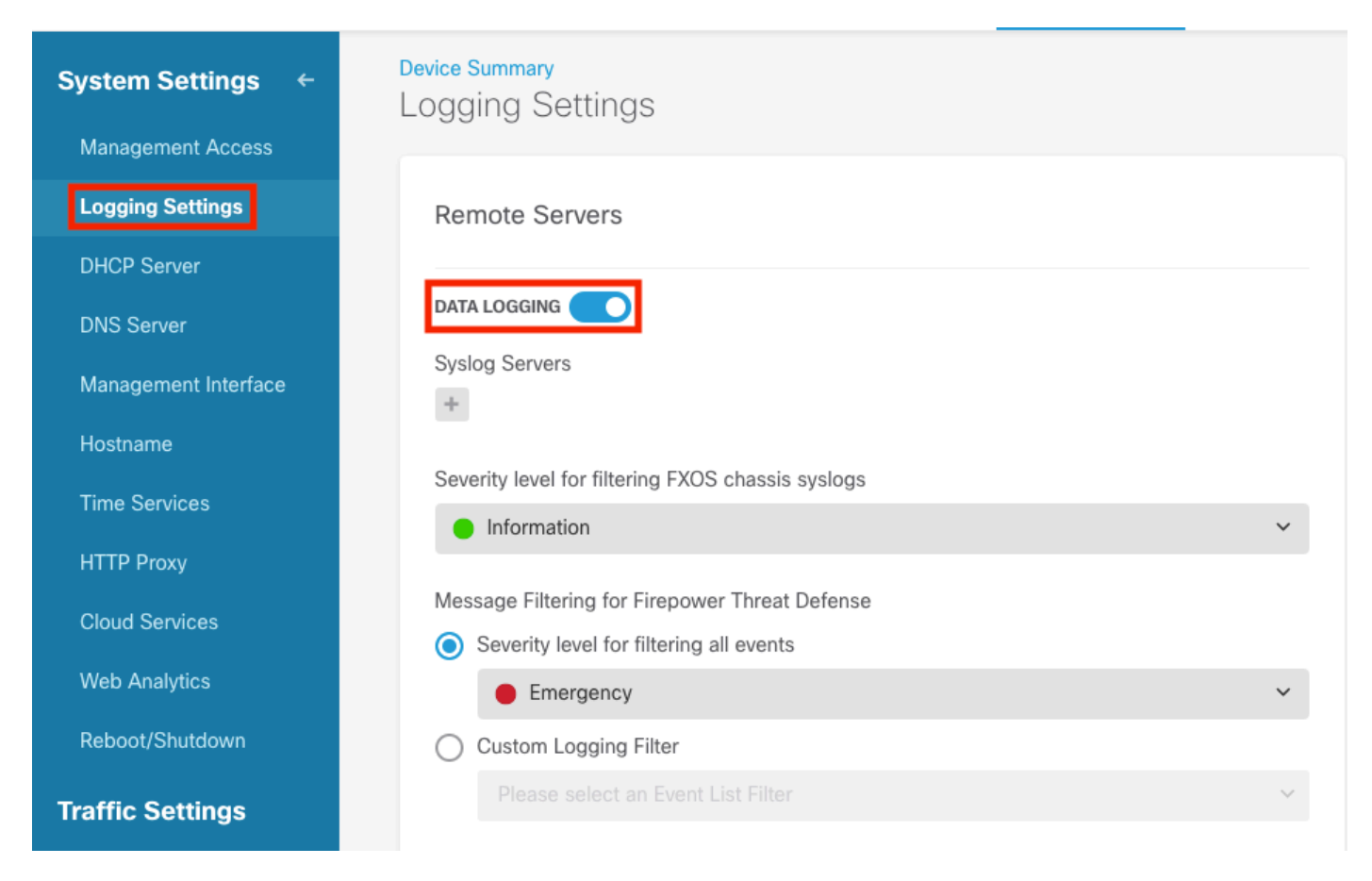

3단계. Syslog Servers(Syslog 서버) 아래에서 + 기호를 선택하여 데이터 로깅 토글 스위치를 설정 합니다.

4단계. Add Syslog Server(Syslog 서버 추가)를 선택합니다. 또는 Objects - Syslog Servers(개체 -

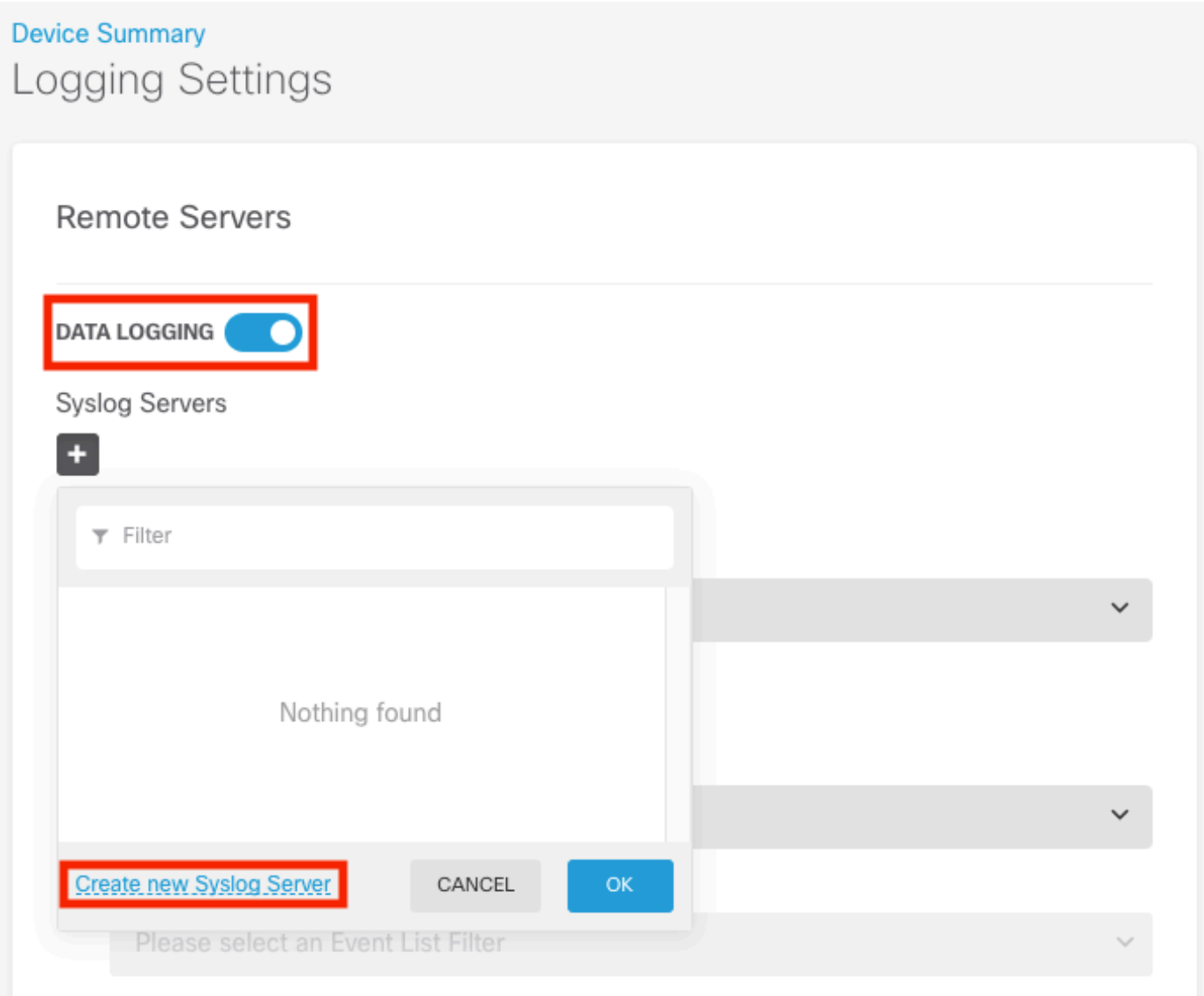

5단계. Syslog 서버의 IP 주소와 포트 번호를 입력합니다. Data Interface(데이터 인터페이스)의 라 디오 버튼을 선택하고 OK(확인)를 선택합니다.

## **Edit Syslog Entry**

**IP Address** 

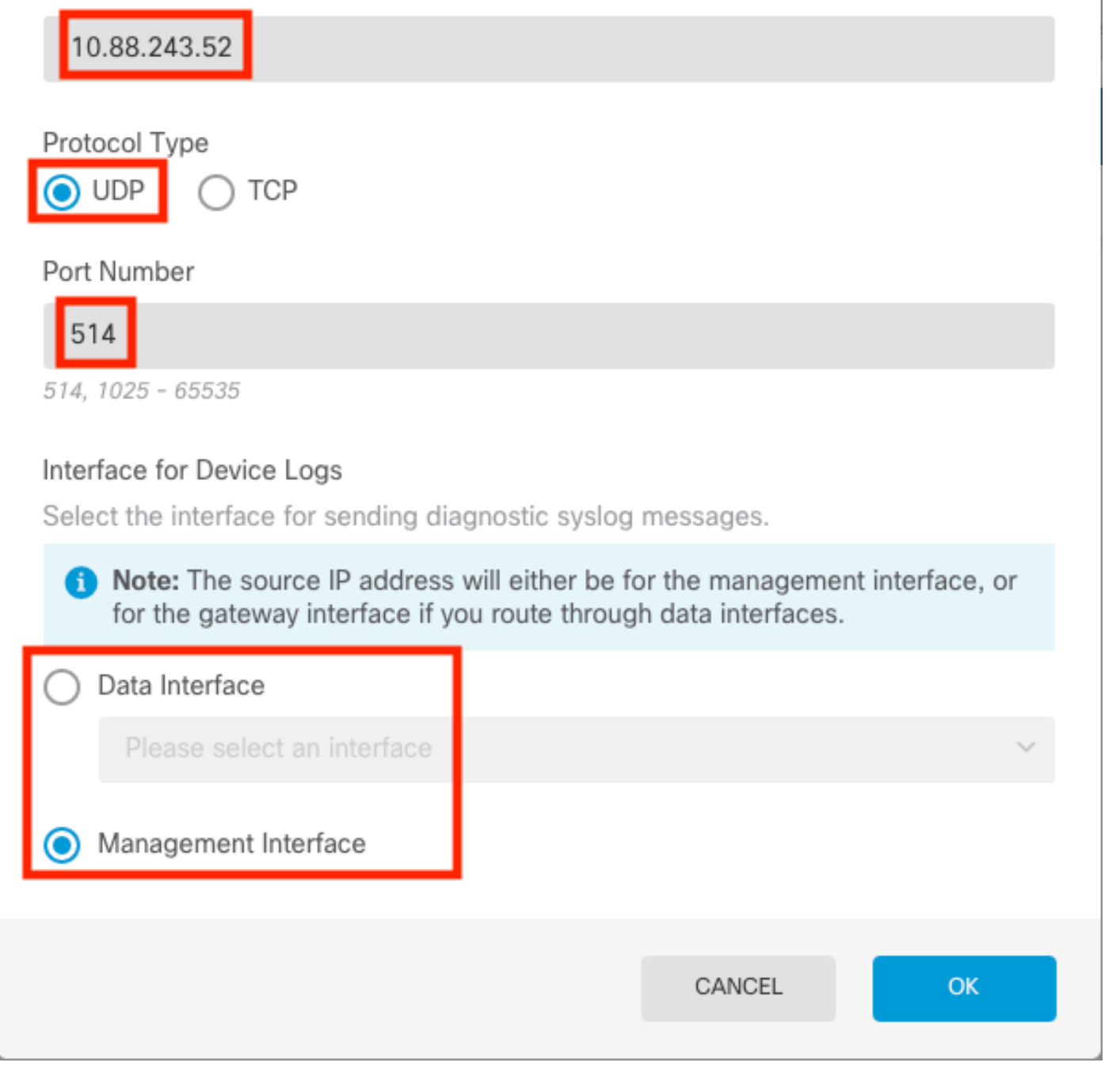

 $\times$ 

ଵ

6단계. 그런 다음 새 Syslog 서버를 선택하고 OK를 선택합니다.

### Syslog Servers

.

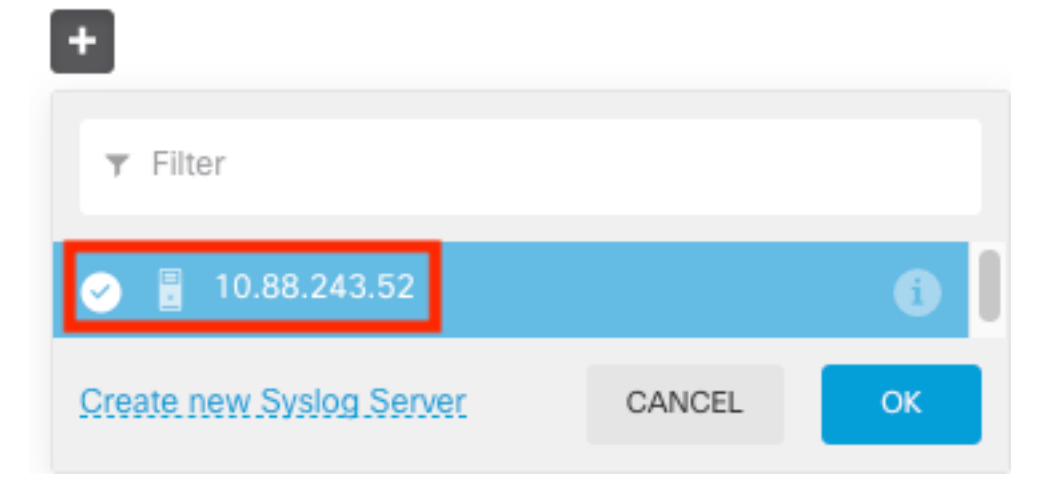

7단계. Severity level for filtering all events 라디오 버튼을 선택하고 원하는 로깅 수준을 선택합니다

### **Remote Servers**

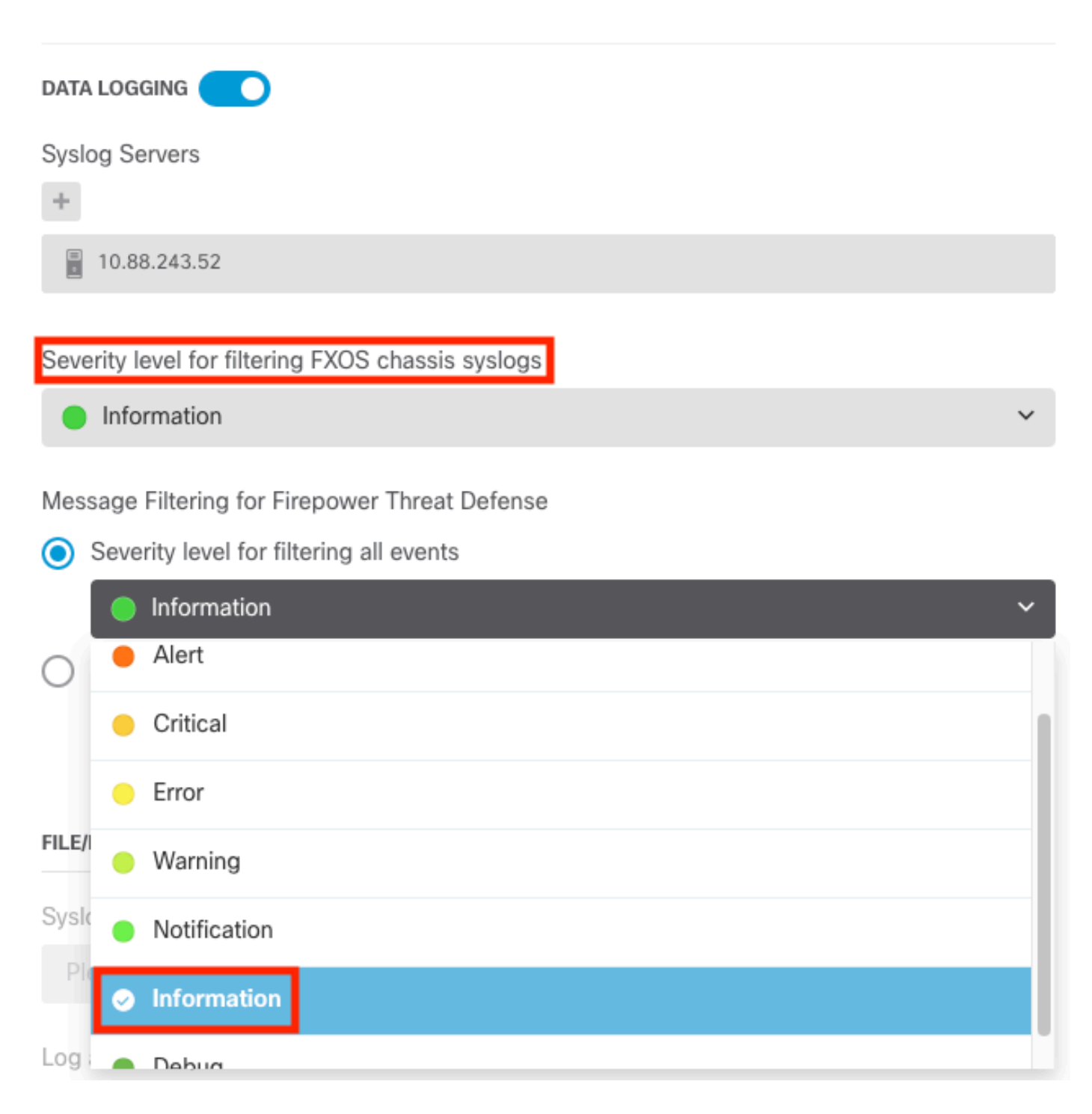

8단계. 화면 하단의 저장을 선택합니다.

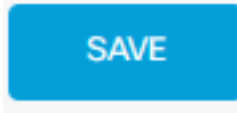

9단계. 설정이 성공했는지 확인합니다.

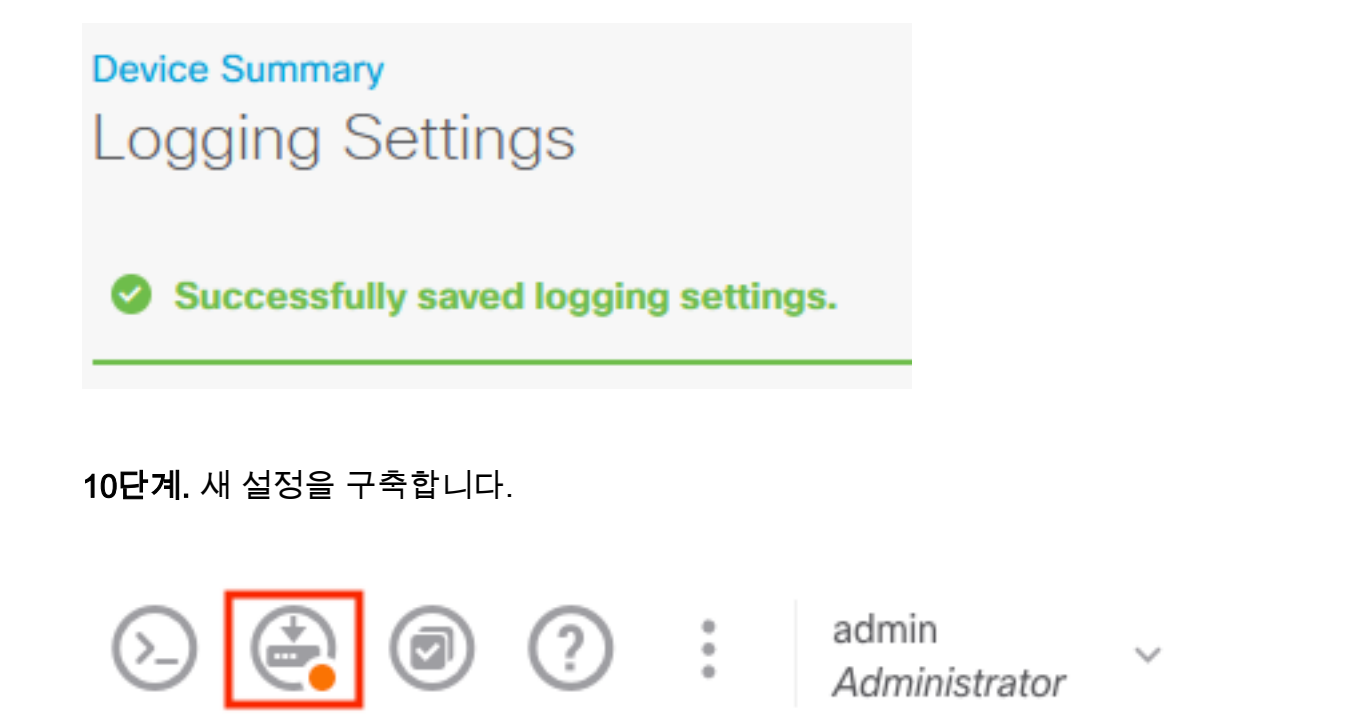

#### 및

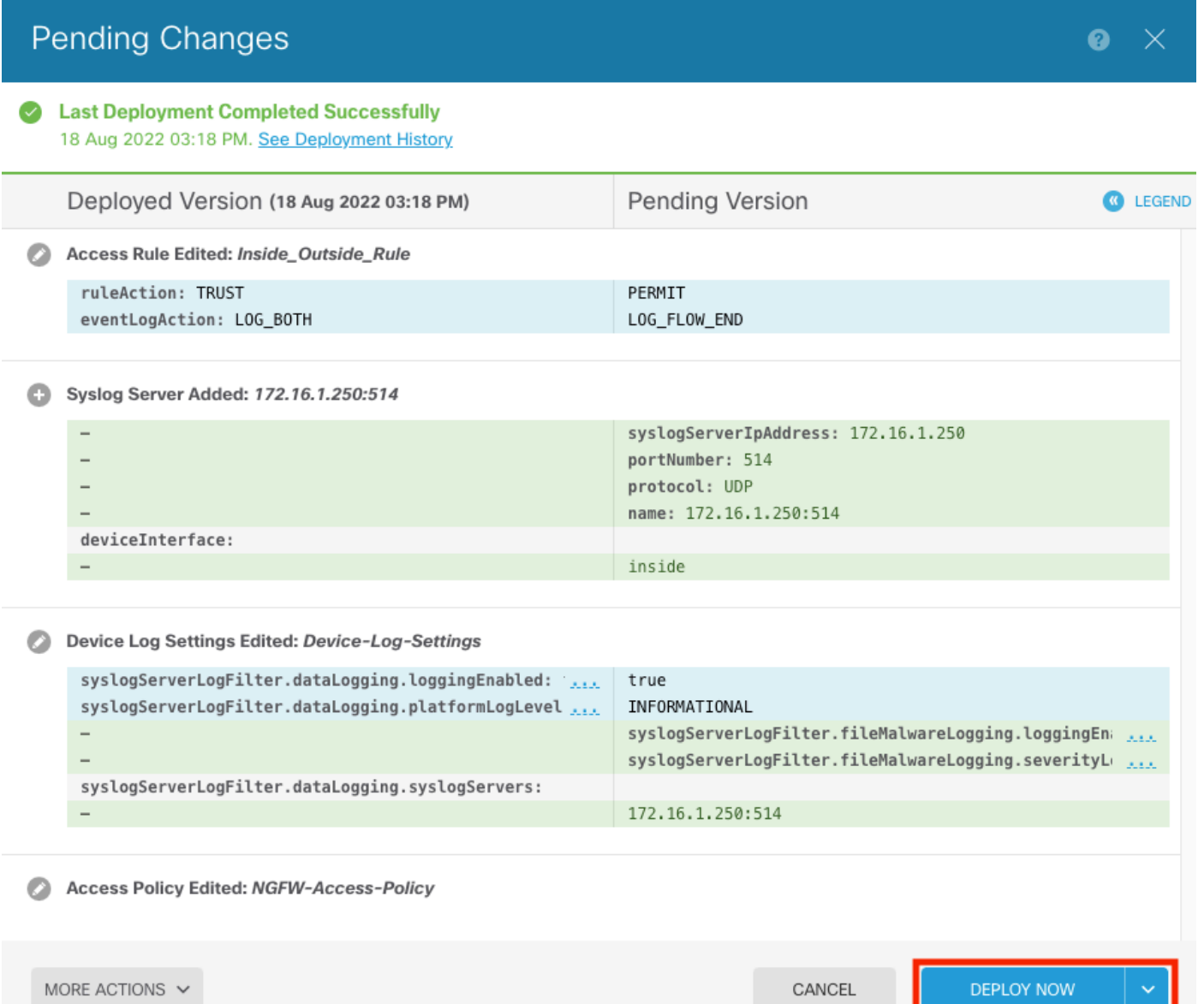

#### 선택 사항.

또한 액세스 제어 정책 액세스 제어 규칙은 Syslog 서버에 로그인하도록 설정할 수 있습니다.

#### 1단계. 화면 상단의 Policies(정책) 버튼을 클릭합니다.

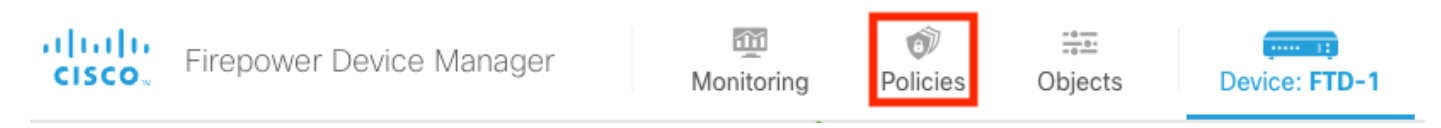

### 2단계. 로깅을 추가하려면 ACP 규칙의 오른쪽에 마우스 커서를 놓고 연필 아이콘을 선택합니다.

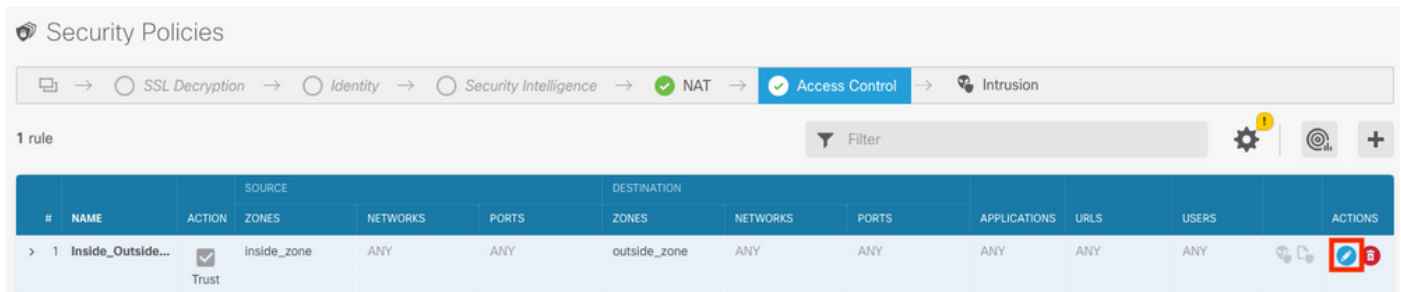

3단계. Logging(로깅) 탭을 선택하고 At End of Connection(연결 종료 시)의 라디오 버튼을 선택한 다음 Select a Syslog Alert Configuration(Syslog 경고 컨피그레이션 선택) 아래의 드롭다운 화살표 를 선택하고 Syslog Server(Syslog 서버)에서 Select(선택)를 선택한 다음 OK(확인)를 선택합니다.

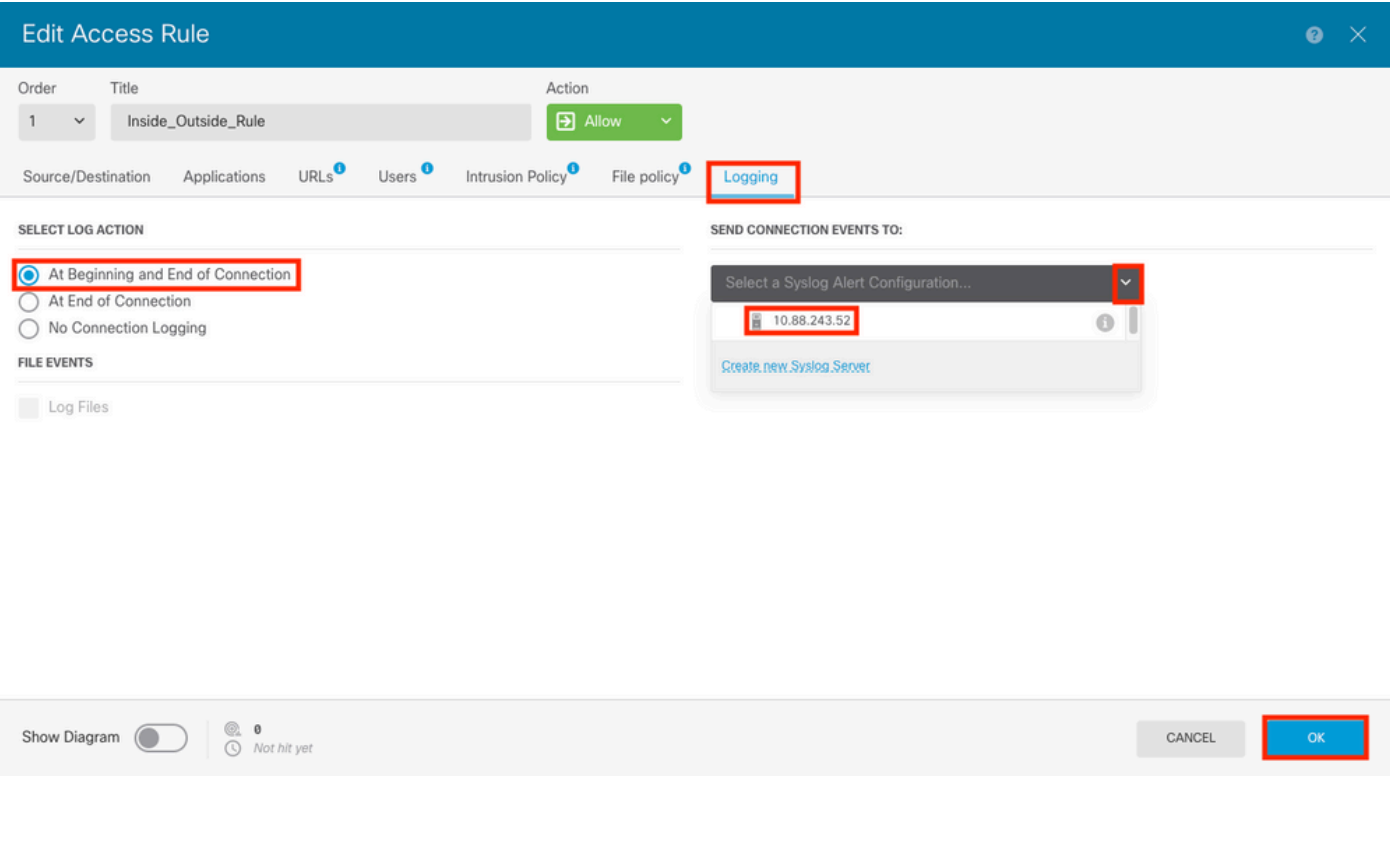

4단계. 컨피그레이션 변경 사항을 구축합니다.

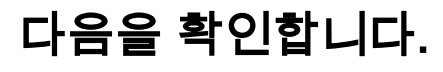

1단계. 작업이 완료되면 show running-config logging 명령을 사용하여 FTD CLI Client Mode에서 설정을 확인할 수 있습니다.

```
Copyright 2004-2020, Cisco and/or its affiliates. All rights reserved.
Cisco is a registered trademark of Cisco Systems, Inc.
All other trademarks are property of their respective owners.
Cisco Fire Linux OS v6.7.0 (build 62)
Cisco Firepower 2130 Threat Defense v6.7.0 (build 65)
> show running-config logging
logging enable
logging timestamp
logging buffer-size 5242880
logging buffered informational
logging trap debugging
logging host ngfw-management 10.88.243.52
logging permit-hostdown
×
```
2단계. Syslog 서버로 이동하여 Syslog 서버 애플리케이션이 Syslog 메시지를 수락하는지 확인합 니다.

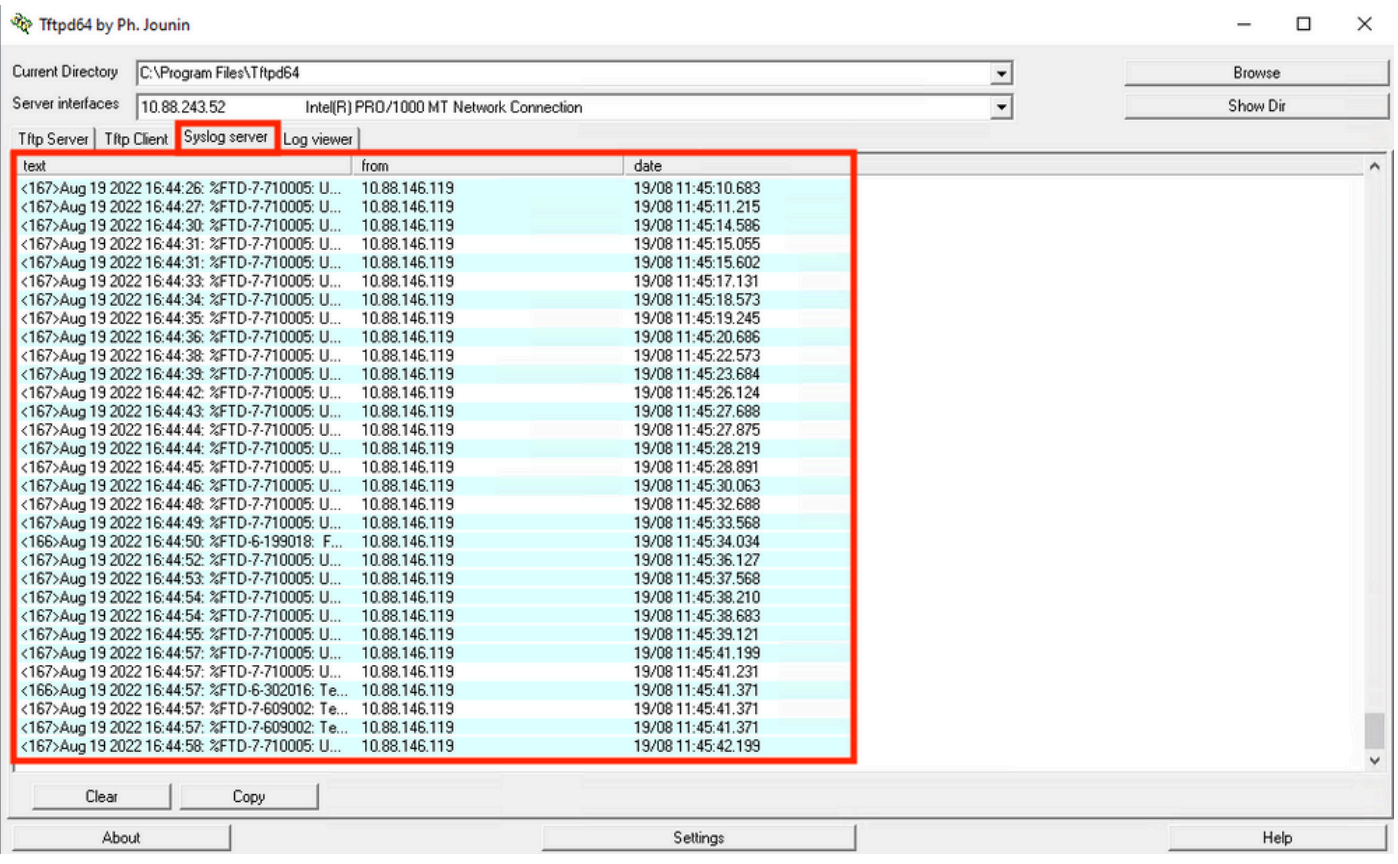

### 문제 해결

1단계. Syslog 애플리케이션의 Syslog 메시지에서 메시지가 생성되는 경우, FTD CLI에서 패킷 캡 처를 수행하여 패킷을 확인합니다. Clish 프롬프트에서 system support diagnostic-cli 명령을 입력하 여 Clish 모드에서 LINA로 변경합니다.

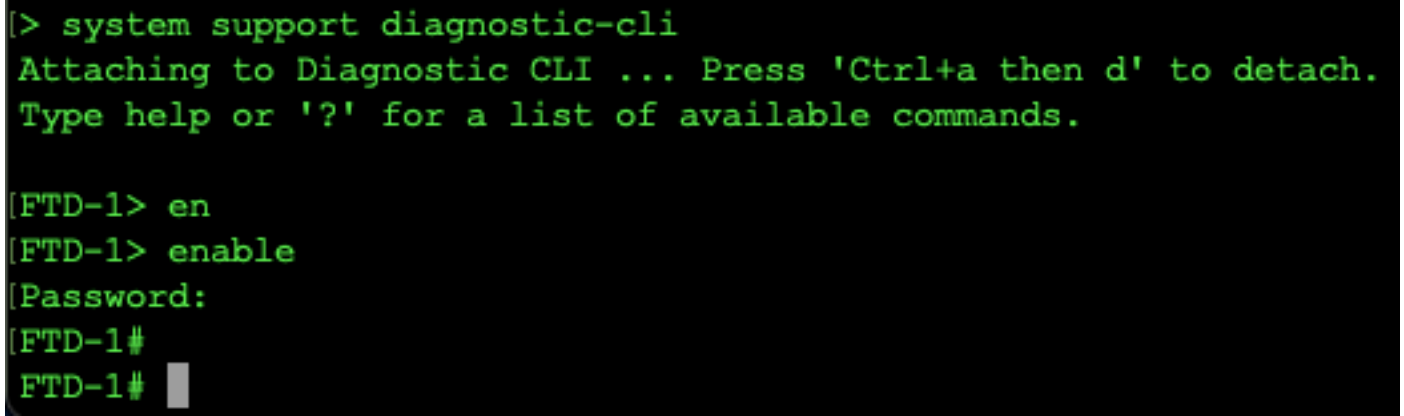

2단계. udp 514(또는 tcp를 사용한 경우 tcp 1468)에 대해 하나의 패킷 캡처를 생성합니다.

3단계. 통신이 Syslog 서버의 네트워크 인터페이스 카드에 연결되었는지 확인합니다. 로드된 Wireshark 또는 다른 패킷 캡처 유틸리티를 사용합니다. Wireshark에서 Syslog 서버에 대한 인터페 이스를 두 번 클릭하여 패킷 캡처를 시작합니다.

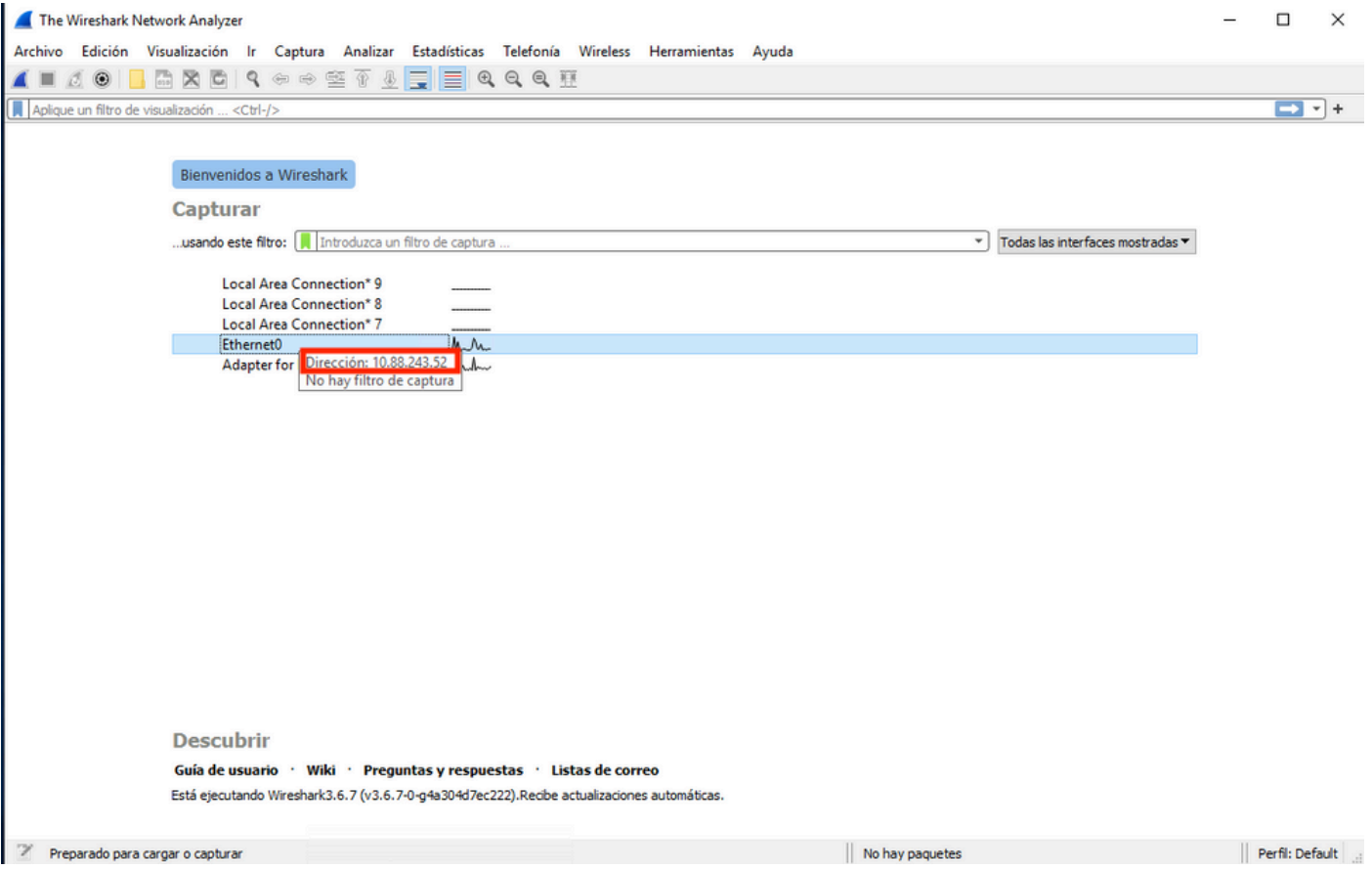

4단계. udp.port==514를 입력하고 막대 오른쪽에 있는 화살표를 선택하여 udp 514의 상단 막대에 표시 필터를 설정합니다. 출력에서 패킷이 Syslog 서버에 도착하는지 확인합니다.

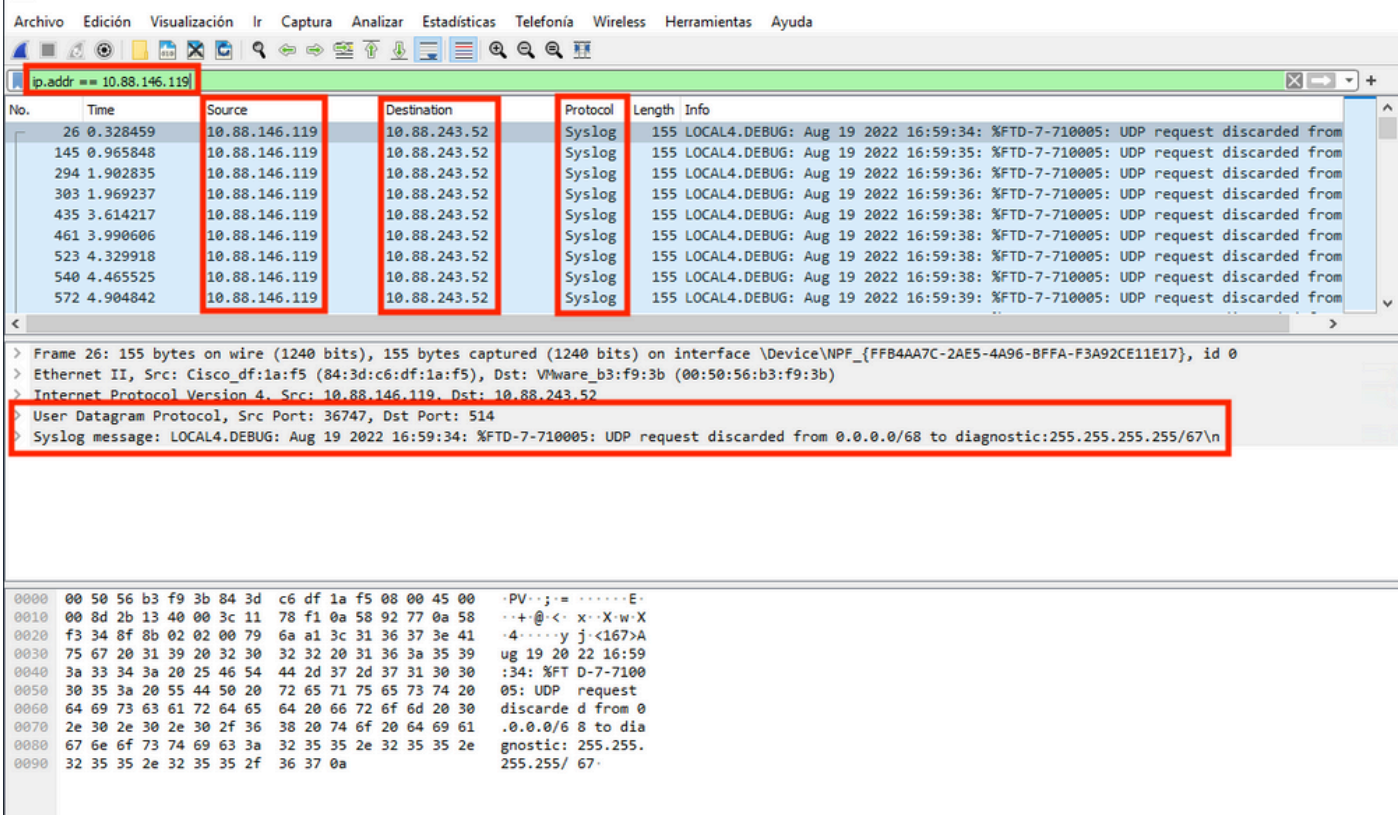

Vireshark\_Ethernet01BP1Q1.pcapng

"Ethernet0

|| Paquetes: 11865 · Mostrado: 77 (0.6%) · Perdido: 0 (0.0%) Perfil: Default

 $\square$   $\times$ 

5단계. Syslog 서버 응용 프로그램에서 데이터를 표시하지 않는 경우 Syslog 서버 응용 프로그램 내 의 설정 문제를 해결합니다. 올바른 프로토콜이 udp/tcp 및 올바른 포트 514/1468을 사용하고 있는 지 확인합니다.

이 번역에 관하여

Cisco는 전 세계 사용자에게 다양한 언어로 지원 콘텐츠를 제공하기 위해 기계 번역 기술과 수작업 번역을 병행하여 이 문서를 번역했습니다. 아무리 품질이 높은 기계 번역이라도 전문 번역가의 번 역 결과물만큼 정확하지는 않습니다. Cisco Systems, Inc.는 이 같은 번역에 대해 어떠한 책임도 지지 않으며 항상 원본 영문 문서(링크 제공됨)를 참조할 것을 권장합니다.